# **Creating map styles for offline map**

### **Introduction**

In this tutorial you will learn how to set up a workflow for creation of map styles for offline map in GPX Viewer PRO.

### **Getting started by learning**

At first, before starting creating map style we strongly recommend you reading at least three materials mentioned below. You need to have at least some basic understanding of data which are available for creating map styles and their categories. For this we recommend you reading Map School introduction:

<https://mapschool.io>

Data for offline map styles for GPX Viewer PRO are based on OpenStreetMap data so we recommend you reading this short article about OpenStreetMap data:

• https://wiki.openstreetmap.org/wiki/Beginners Guide 1.3

Next there is a very good e-book from Mapbox about creating map styles, when you read it you will have some idea of what creating map styles mean and what you will be doing (you can download this guide for free, but you need to enter there your e-mail address):

<https://www.mapbox.com/map-design>

## **Installing software and preparing for starting creating**

In order to start creating map style for offline map you need to install some software on your computer. Below are the steps describing installing recommended software like text editor, PHP server and browser. We also provide you some example map styles. Note that these steps are describing installing software on Windows, but you can also create map style for offline map on other operating systems like Linux and macOS, but you will need to find alternatives to software mentioned in these steps.

1. Firstly you need some browser. We recommend you downloading and installing Mozilla Firefox: [https://www.mozilla.org/en-US/firefox/new.](https://www.mozilla.org/en-US/firefox/new) When developing map style you will need some plugin to clear cache data as browsers are caching also style definition data which when style is changed isn't always reloaded. For this we recommend you Empty cache button with which you can simply by one click delete cache data:

<https://addons.mozilla.org/en-US/firefox/addon/empty-cache-button>.

- 2. Next you need to install some text editor with syntax highlighting for yaml file format. We recommend you downloading and installing Atom: [https://atom.io.](https://atom.io) There are two packages for Atom which will simplify your work, minimap: <https://atom.io/packages/minimap>and colorpicker: [https://atom.io/packages/color-picker.](https://atom.io/packages/color-picker) In order to use them you need to install them in Atom in Settings - Packages.
- 3. You also need server with PHP support. We recommend you downloading and installing EasyPHP Devserver, which has dependency on Visual C++ Redistributable C++ 2012 x86 package, which you can download and install from here: [https://www.microsoft.com/en-us/download/details.aspx?id=30679.](https://www.microsoft.com/en-us/download/details.aspx?id=30679) Then you can download and install EasyPHP Devserver: [http://www.easyphp.org.](http://www.easyphp.org)
- 4. We have also prepared for you an archive with some fully featured map styles created by Mapzen which are open source. There is also one map style created by us and one base map style that can be used as a base for creating new map styles. You can download it here: [https://vecturagames.com/gpxviewerpro/maps/map-styles.zip.](https://vecturagames.com/gpxviewerpro/maps/map-styles.zip)
- 5. You will need a Nextzen API key in order to get data for maps. You can register on their website and generate API key: [https://developers.nextzen.org.](https://developers.nextzen.org) After registering and generating API key you will need to paste it into index.html and replace text paste your api key here with this API key in these map styles.

Here is video of the whole process of downloading and installing recommended software and also showing workflow of creating a map style. We strongly recommend you watching this video as not all steps are described above:

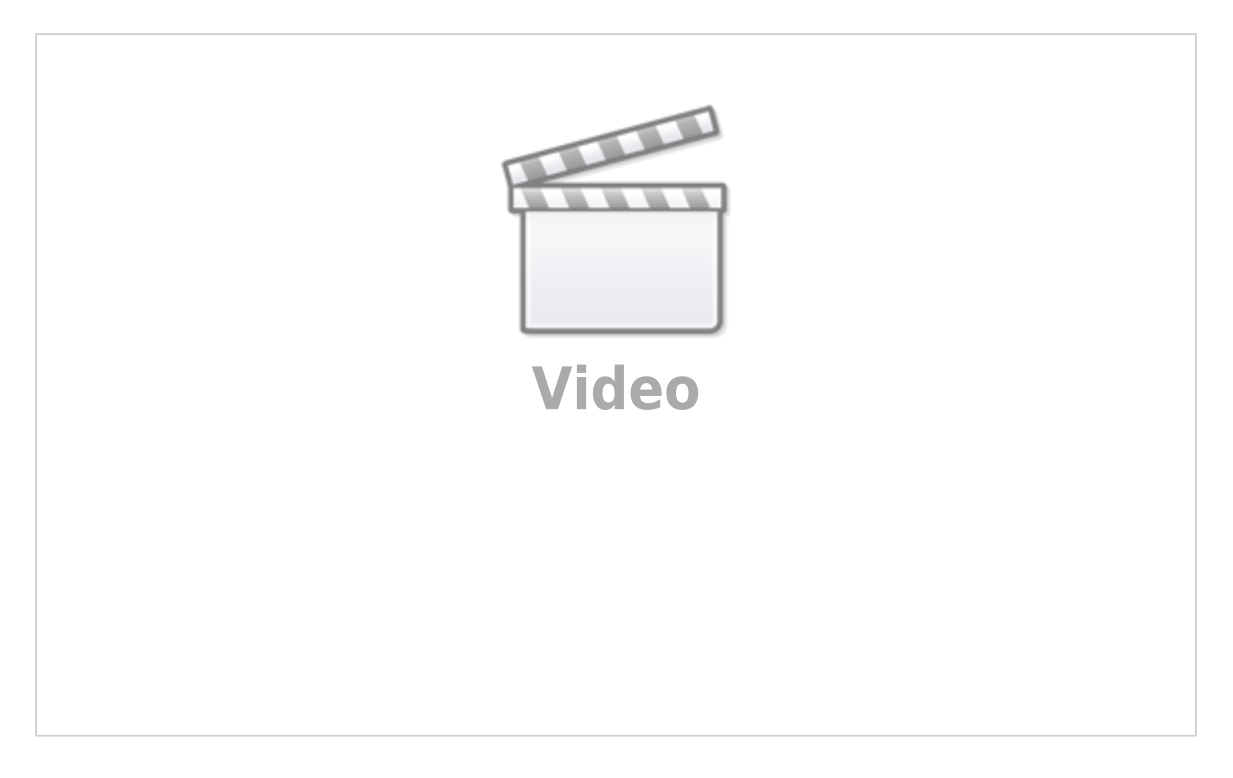

#### **Reading documentation**

Before you will be able to actually create a map style, you will need to study some materials. At first we recommend you learning about yaml syntax in which map styles are written. Here is a video where it is brilliantly explained:

#### <https://www.youtube.com/watch?v=cdLNKUoMc6c>

After learning yaml syntax, you need to learn how to create map style by reading through Tangram documentation. Tangram is a software which GPX Viewer PRO is using for showing offline map. Tangram is also in a web version which you will be using for creating a map style. We recommend you starting reading documentation in this order:

- 1. <https://tangrams.readthedocs.io/en/latest/Overviews/Scene-File>
- 2. <https://tangrams.readthedocs.io/en/latest/Overviews/Filters-Overview>
- 3. <https://tangrams.readthedocs.io/en/latest/Overviews/Styles-Overview>

Then you can read documentation on demand when you will need to know specific information:

<https://tangrams.readthedocs.io/en/latest>

You will also need to read documentation about data available for creating map styles:

<https://tilezen.readthedocs.io/en/latest>

### **Sharing style with us and other users**

If you have created a new map style and want to share it with us and other users of GPX Viewer PRO, please just contact us at [gpxviewerpro@vecturagames.com](mailto:gpxviewerpro@vecturagames.com) and we can discuss adding it directly into GPX Viewer PRO as a map style for offline map.

#### **Additional information**

Tangram Blocks are reusable map style snippets of shaders which you can import into your map style. It contains huge gallery of snippets which should make your life easier doing some complex styling using shaders:

#### <https://tangrams.github.io/blocks>

If you have any questions regarding creating a map style for offline map, please contact us at [gpxviewerpro@vecturagames.com](mailto:gpxviewerpro@vecturagames.com).

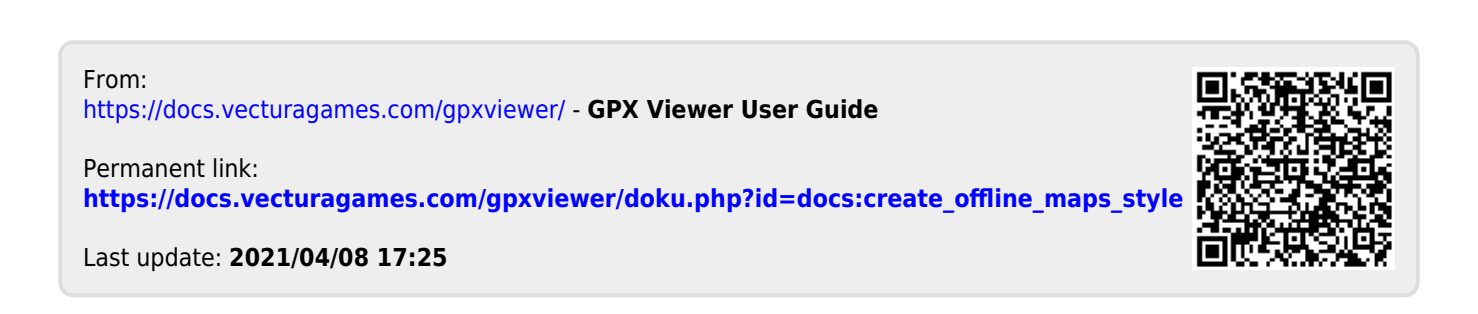